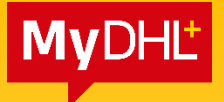

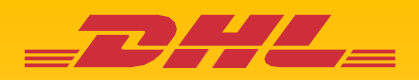

# **MyDHL+** REFERENCE GUIDE: **Shipment Creation**

## **Contents**

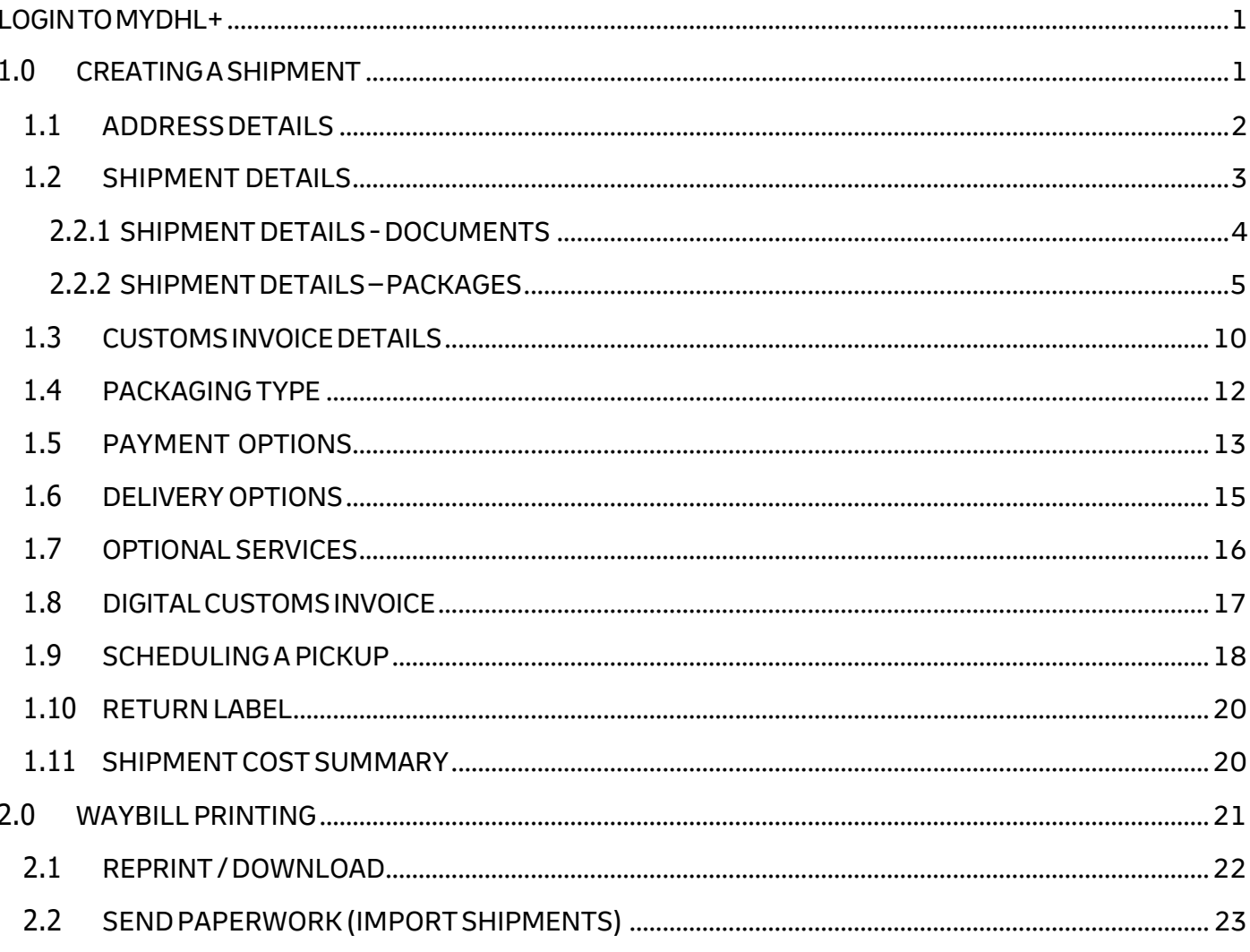

## <span id="page-2-0"></span>**LOGINTOMYDHL+**

- Enterthe website at https://mydhl.express.dhl/au/en/home.html
- ClickLoginonthetopright
- Enteryourregisteredemail address andpassword
- ClickLogin to enter

#### **HELPFUL TIP**

If your login is locked or you've forgotten your password, click on "**Forgot/ResetPassword**" and check your email for thelink.

Duetosecuritypolicy,your login password will expire every3 monthsandyou're required to update the password.

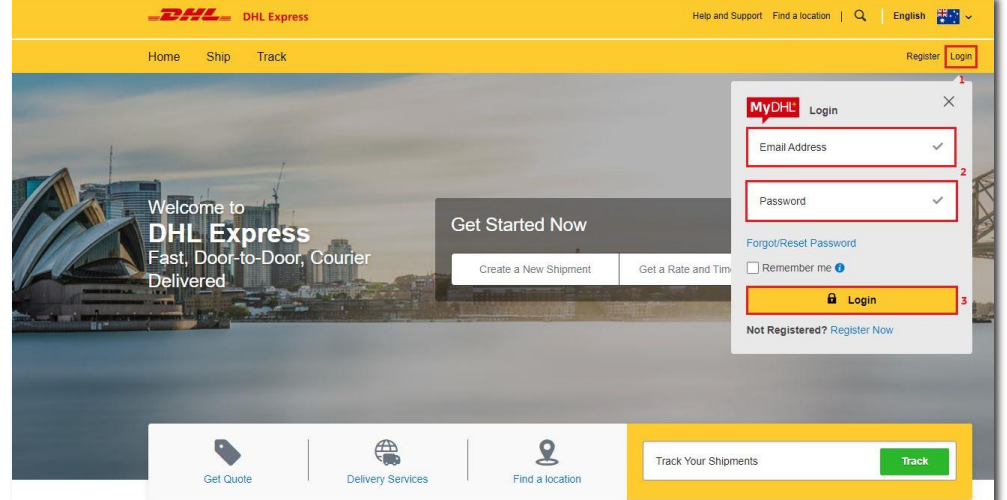

## <span id="page-2-1"></span>**1.0 CREATINGASHIPMENT**

#### Clickon'**Ship**'thenclickon'**CreateaShipment**'to begin

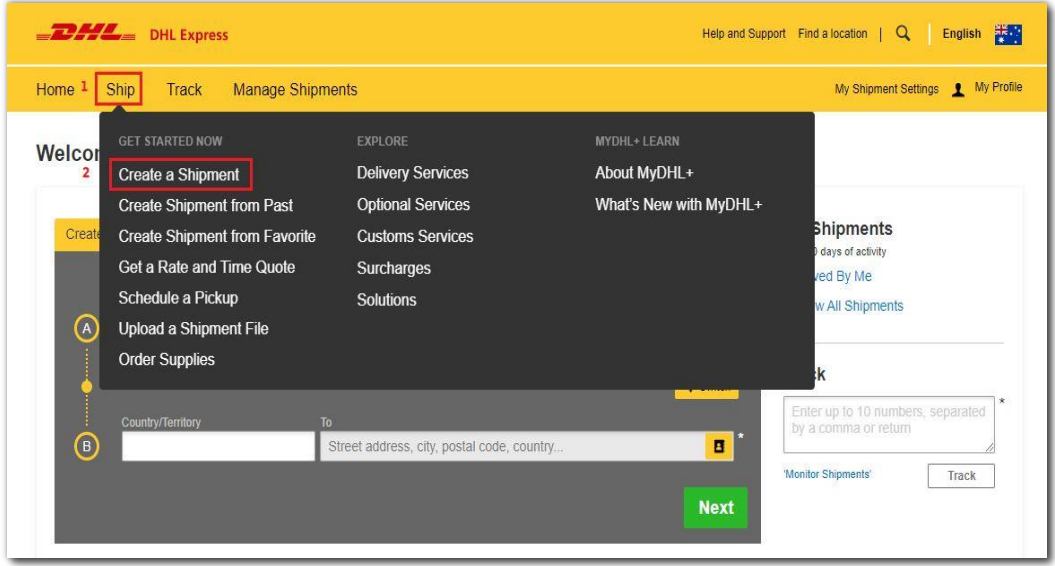

#### <span id="page-3-0"></span>**1.1 ADDRESS DETAILS**

- 1. Fill in the mandatory columns marked with asterisk (\*) symbol.
	- $\blacksquare$ The 'From' section with your details
	- The 'To' section with the receiver's details
- 2. Once completed, click 'Next'.

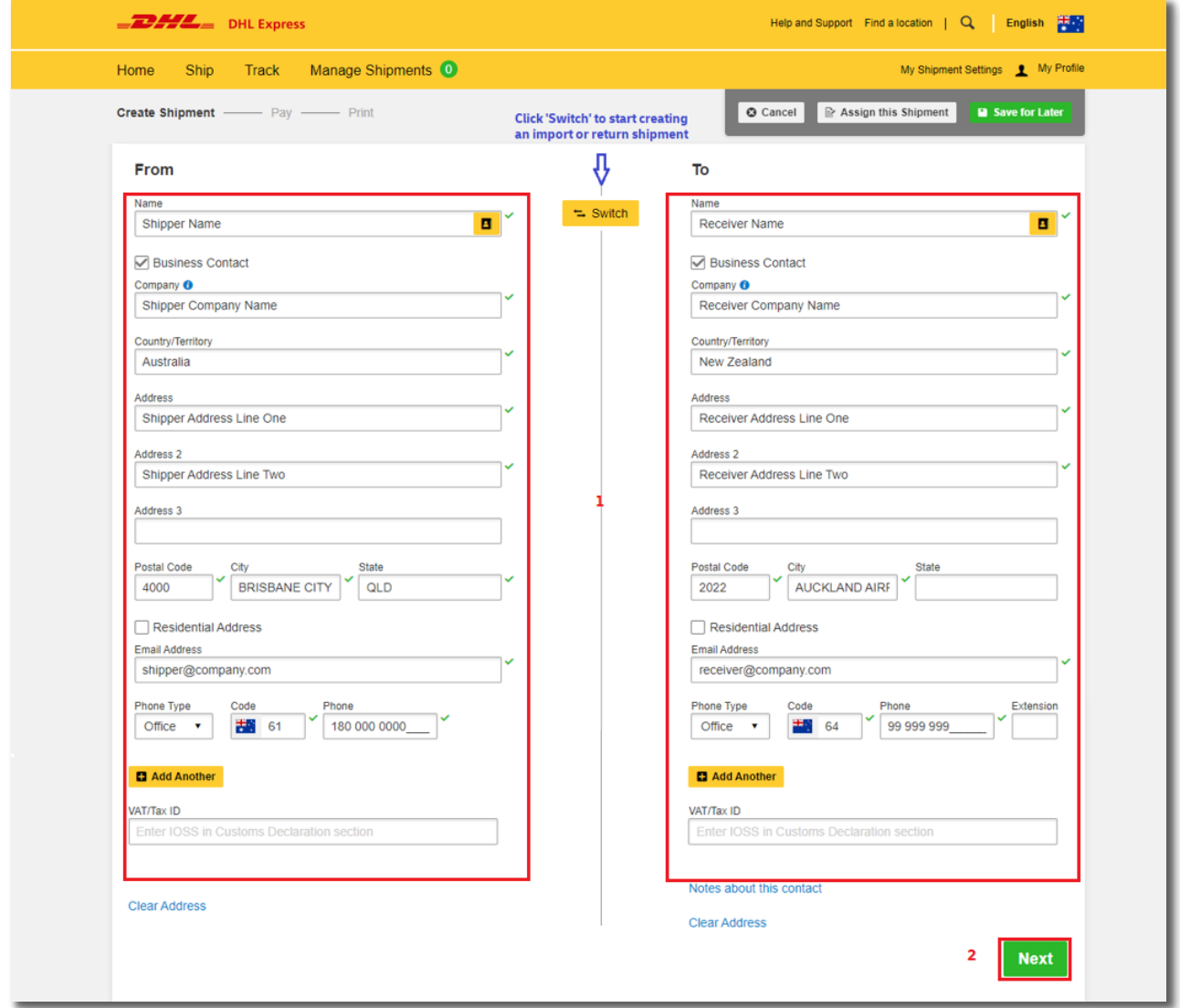

#### HELPFUL TIP

The 'Business Contact' tick box under the 'Name' field requires the shipper to indicate if the shipper and/or receiver is a business entity.

You may save the receiver address by clicking on 'Save as New Contact' and select from the 'Address Book' for next shipment.

If you have a DHL import account, you can create imports from around the world by simply clicking "Switch".

## <span id="page-4-0"></span>**1.2 SHIPMENTDETAILS**

Selecteither**'Documents'**or**'Packages'** accordingtoyourshipmenttype.

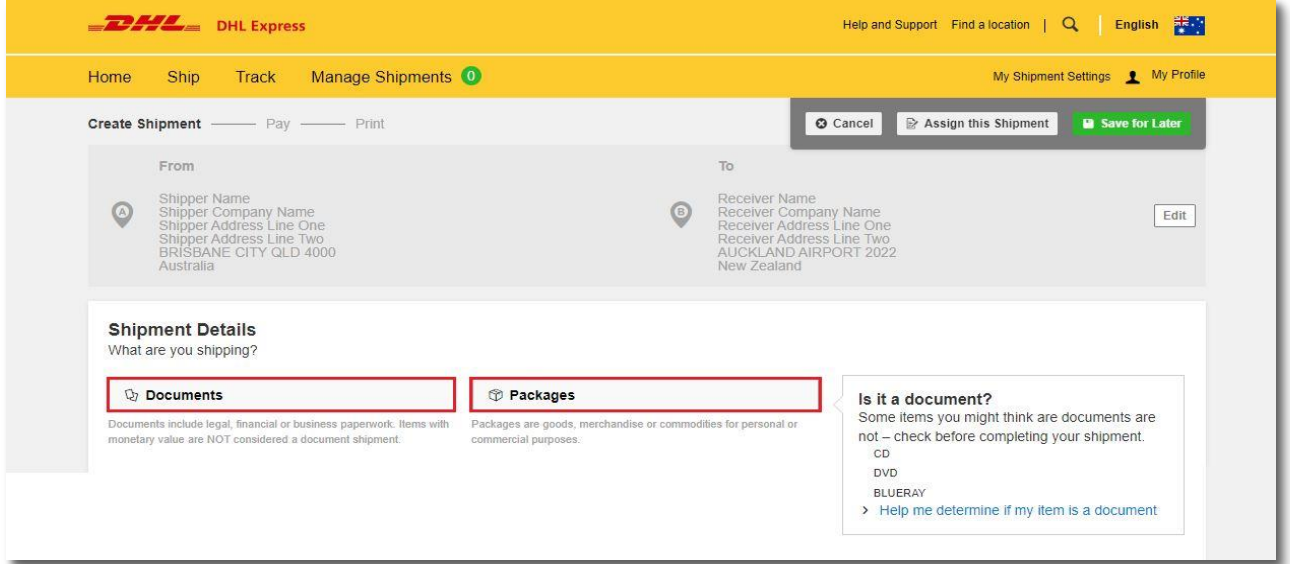

#### **HELPFUL TIP**

Determine if your items should be declared as a document or a package by clickingonthehelpful links on the side of the selections.

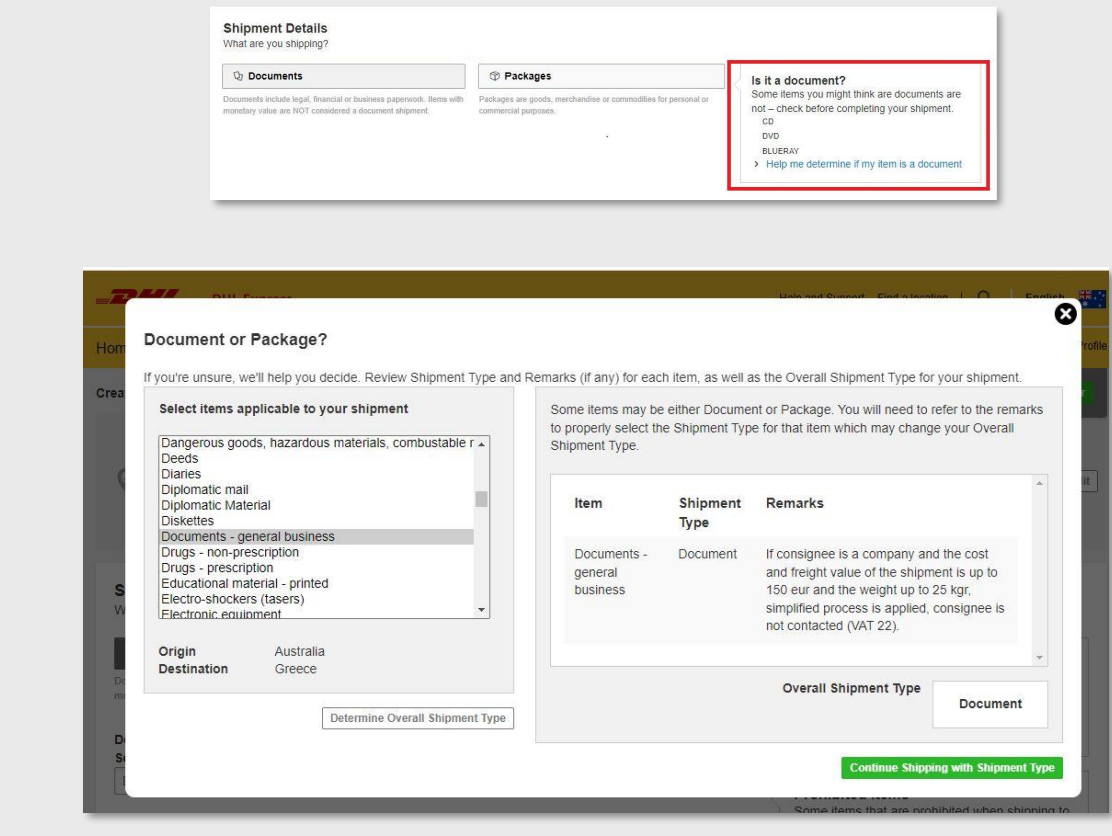

## <span id="page-5-0"></span>**2.2.1 SHIPMENT DETAILS - DOCUMENTS**

Select the document type from the dropdown list available.

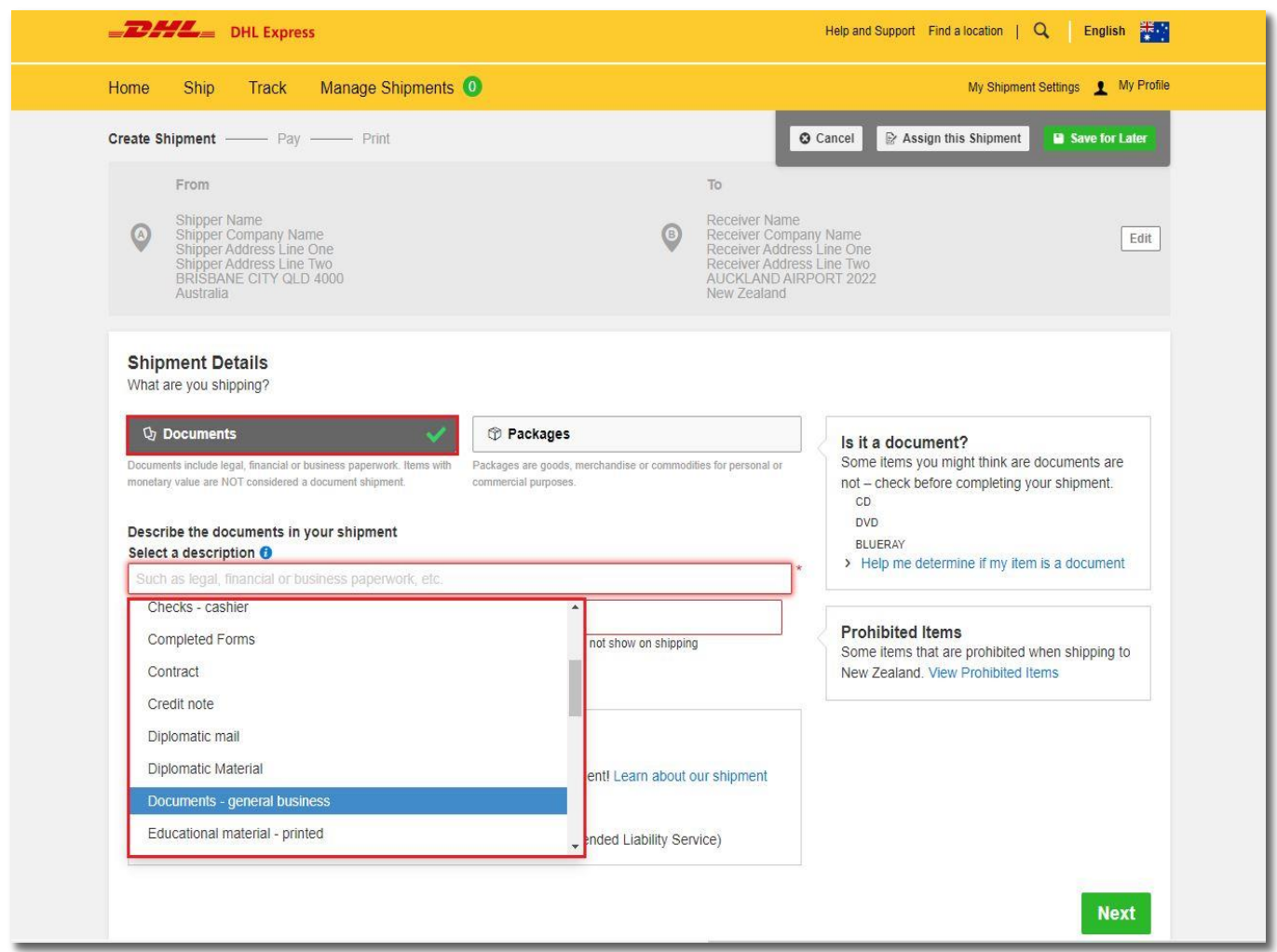

**Optional:** You may include any shipping reference in this section. Click on **B** Add Reference sign to add additional reference if applicable. You may add up a maximum of 50 references. Please note that only the first reference will be printed on the waybill.

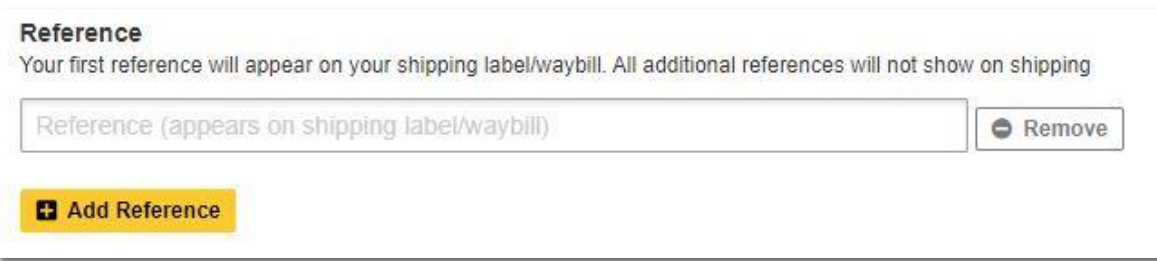

You may also opt to protect your document by selecting the 'Extended Liability' insurance service.

- Selection of this is recommended if you are sending valuable documents such as passports,  $\bullet$ visa applications or regulatory certificates.
- In the event of full or partial loss to a document shipment, a fixed compensation will be paid.
- Charges: AUD 8.00 per shipment

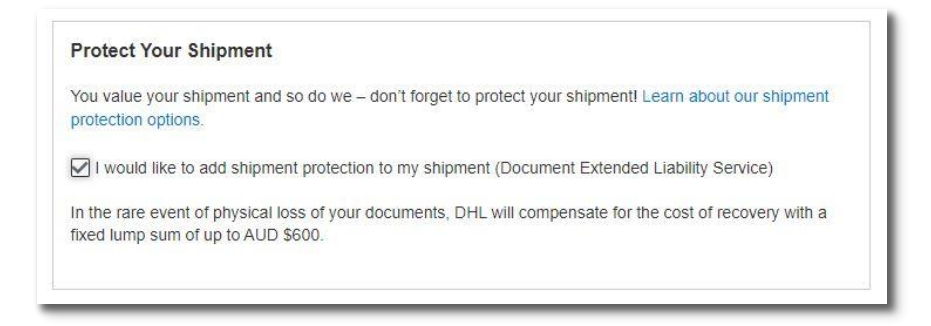

## <span id="page-6-0"></span>**2.2.2 SHIPMENT DETAILS - PACKAGES**

For package shipment, please indicate the purpose of your shipment.

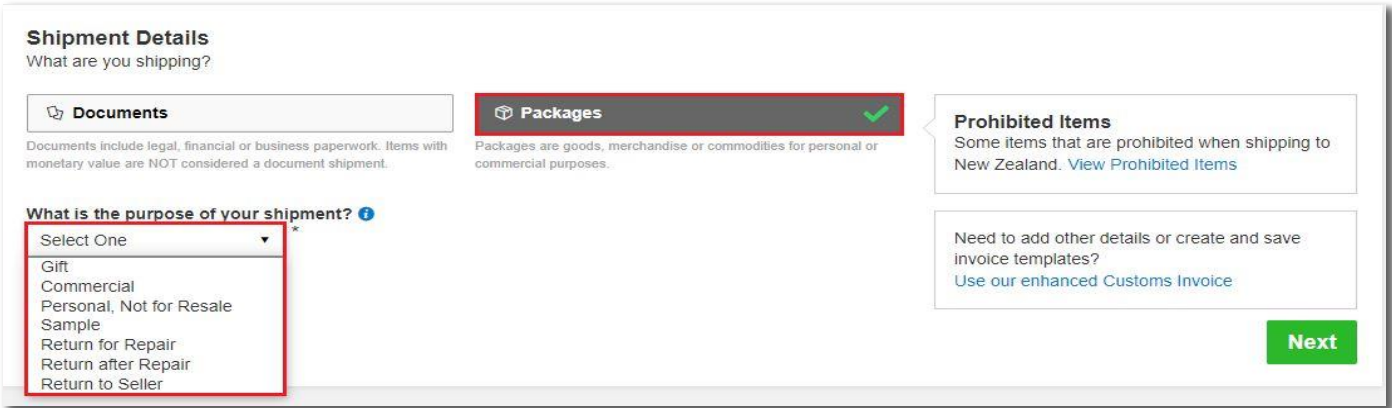

#### **A.** Describe Items

Next,youwillbepromptedtoprovide informationaboutthe items youare shipping.Byenteringthe **list of items in your shipment**, this will help customs authorities in classifying your shipment accurately and speed up the clearing of your shipment.

Enter your item details as accurately as possible or you may use the 'Create Description' button to help.

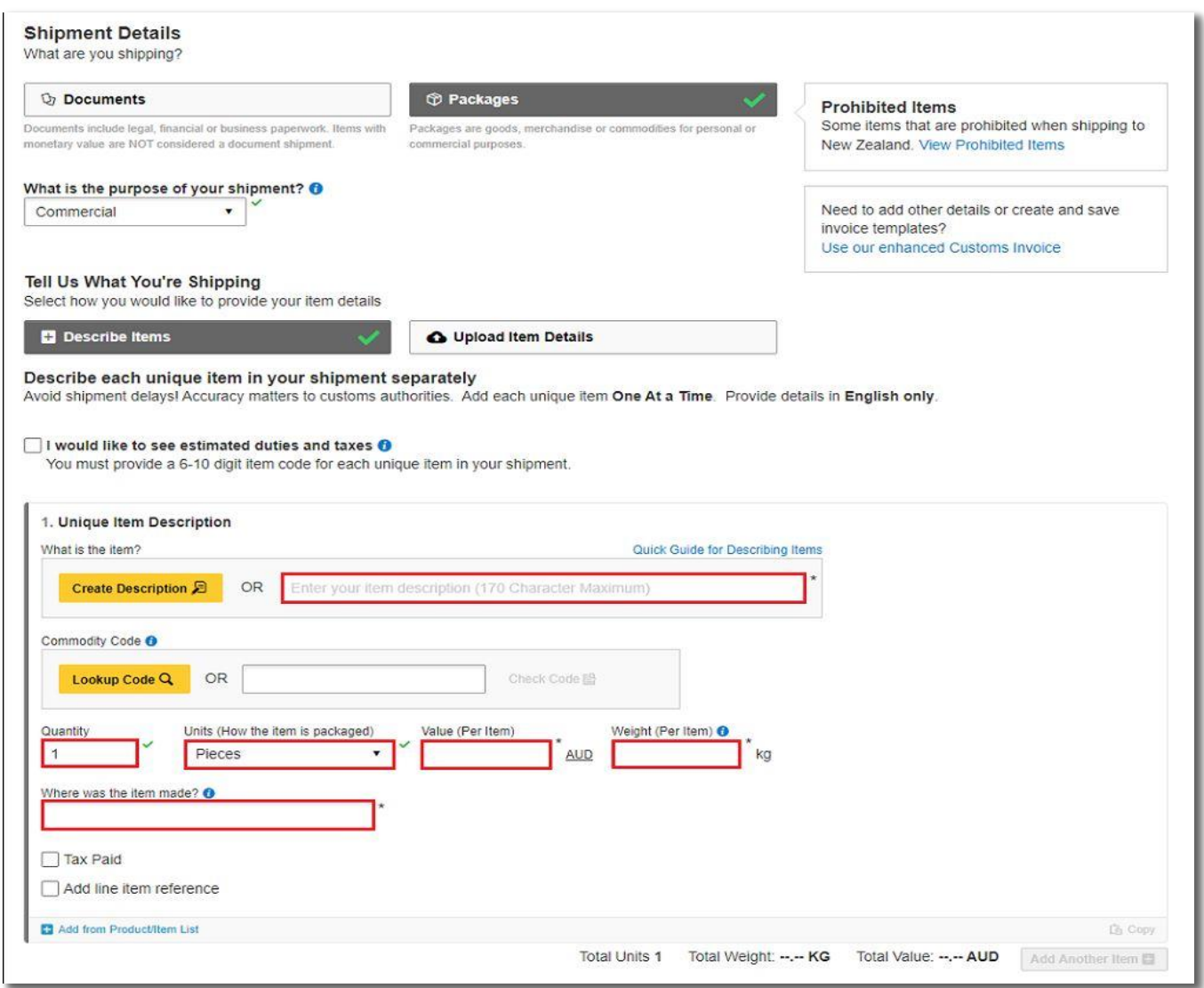

#### **HELPFUL TIP**

- Please input the import HS code if available this field is optional.
- Declare the quantity for each individual items in your shipment and select the units on how it was packed.
- The value per item can be entered up to 5 decimal places (e.g. 0.00001 AUD).
- Todeclareinother currencies,clickon"AUD"todisplay thelistofcurrenciesavailable.
- Weight (per item) is up to 4 decimals places (e.g. 0.0001 kg) excluding any packaging materials.
- 'Wherewas theitemmade?' section refers tothecountry wheretheitemwas originally made,grown, or produced. If unsure, please follow the origin country of export.

You may indicate additional charges involved in handling your shipment such as handling fee, packaging, insurance, etc. if applicable.

Click on **Add Charges** and a drop-down will be displayed for you to indicate the type of fees involved. It is important to declare all additional fees that make up the total value of your shipment as it determines howquicklyyourgoods canmovethroughthecustomsprocess. Thissectionis**optional**.

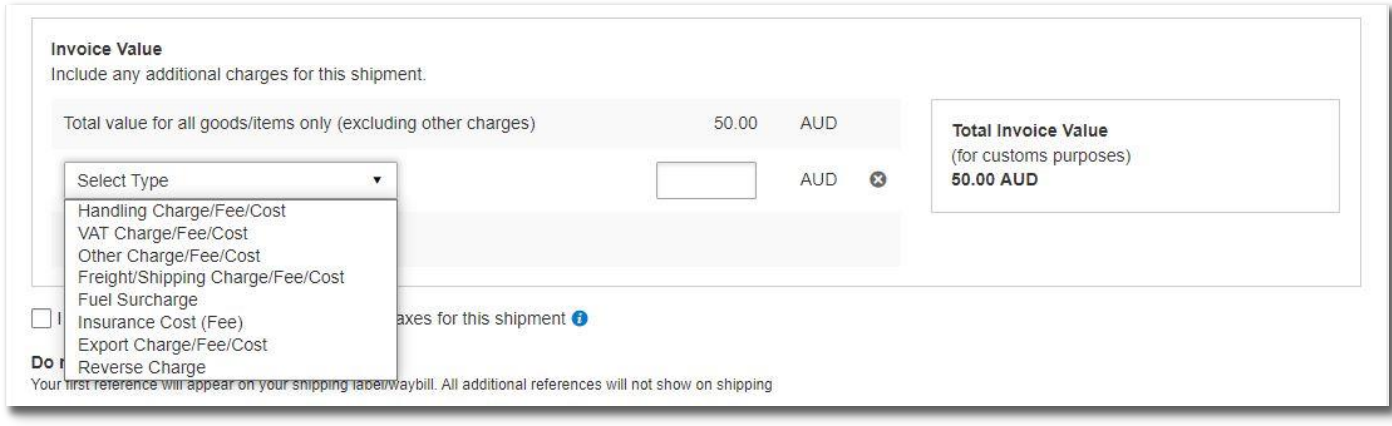

 **Optional:**You can lookup commodity codes by entering the item description, made of, and use. Select a commodity code to apply.

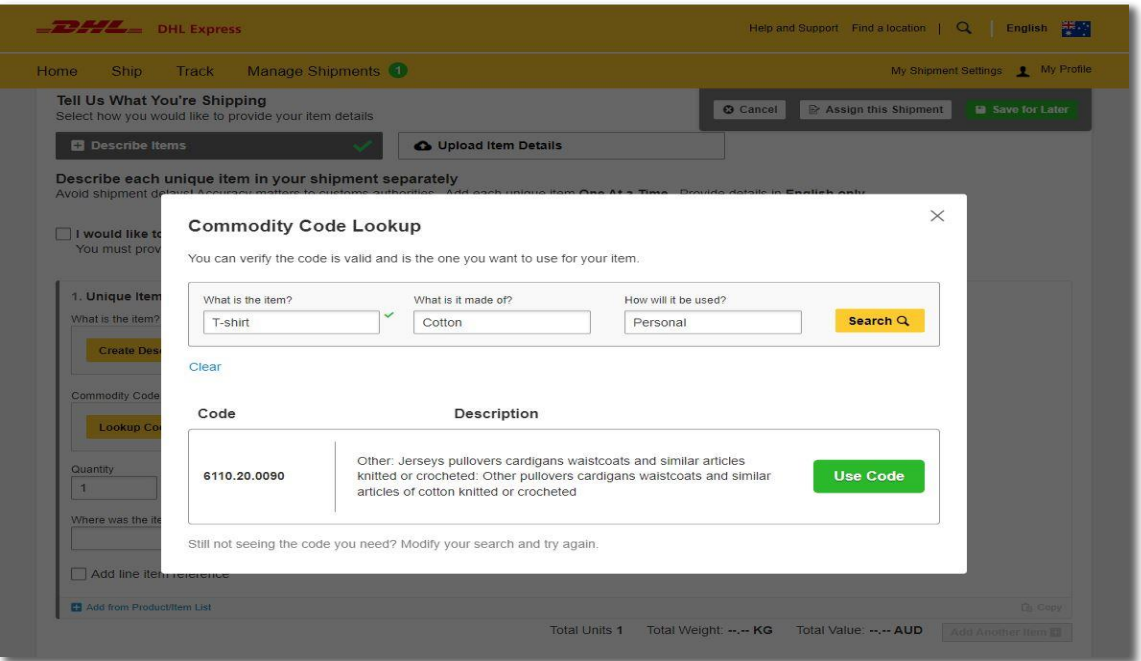

**Optional:** Please provide pre-calculated duties and taxes on the commercial invoice (if the receiver pays them as part of the price of goods being shipped).

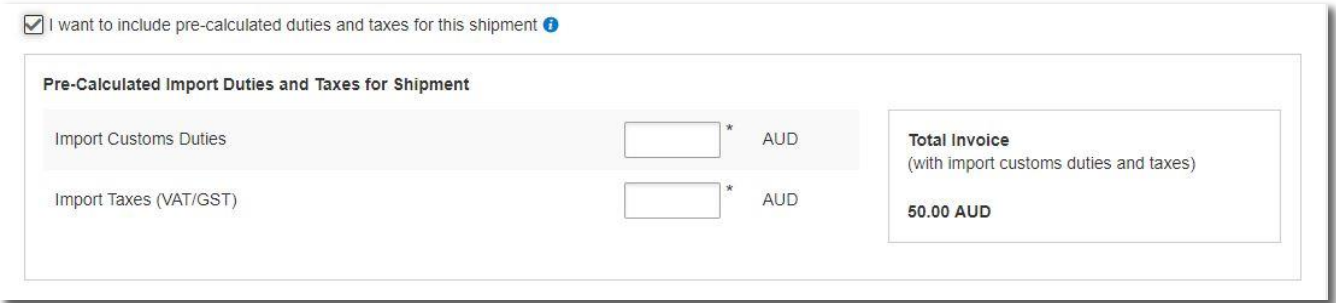

**Optional:** You may include your shipment reference in the field below. Click on the **B** Add Reference sign to add additional reference if applicable. You may add up a maximum of 50 references. Please note that only the first reference will be printed on the waybill.

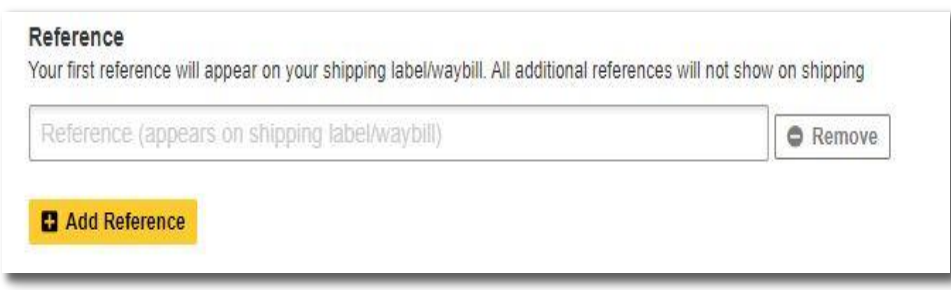

You may also opt to protect your shipment by selecting the insurance service.

- We recommend this comprehensive protection for your valuable or personal shipments, giving you peace ofmind in the unlikely event of physical damage orloss.
- Please enter the value of the shipmentyou want to insure. For 100% protection, please input the amount to be the same as yourtotal declared value.
- Charges:AUD25.00or2.50%oftheinsuredvalue, ifhigher

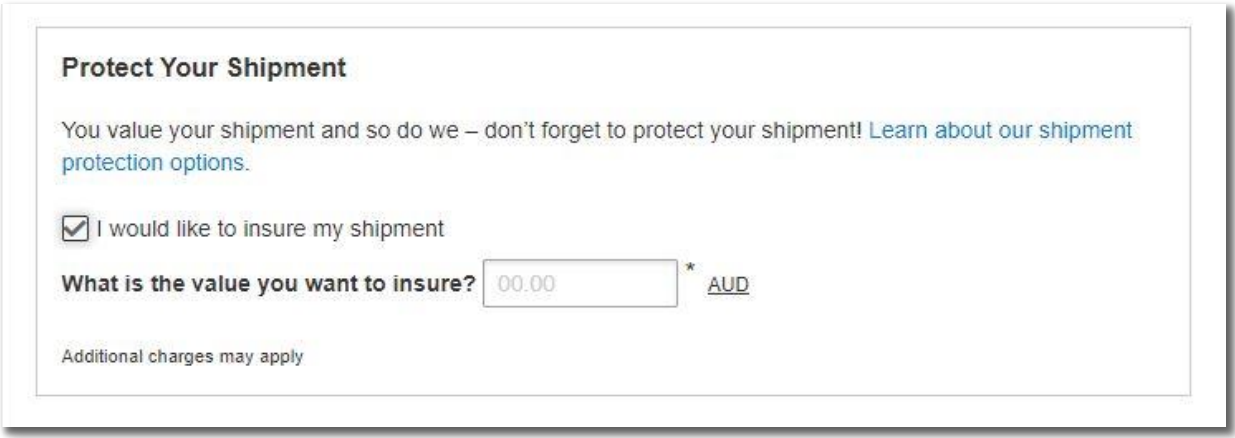

#### Click **HERE** for more information on shipment protection options.

#### **B. Upload a File –** Multiple Line-Item Details

If you havemultiple line-items, youmay use theuploadfeature to provide the details. **Sample template**oftheuploadfileisavailableontheright.AcceptableformatsareTXT,CSVandXMLonly.

Toensure asuccessfulupload–followtheguidelines tocreate andsetupyourfileproperly.Youcan save time by using one of our sample files. Just download the preferred file, edit it with your item details, save and upload it.

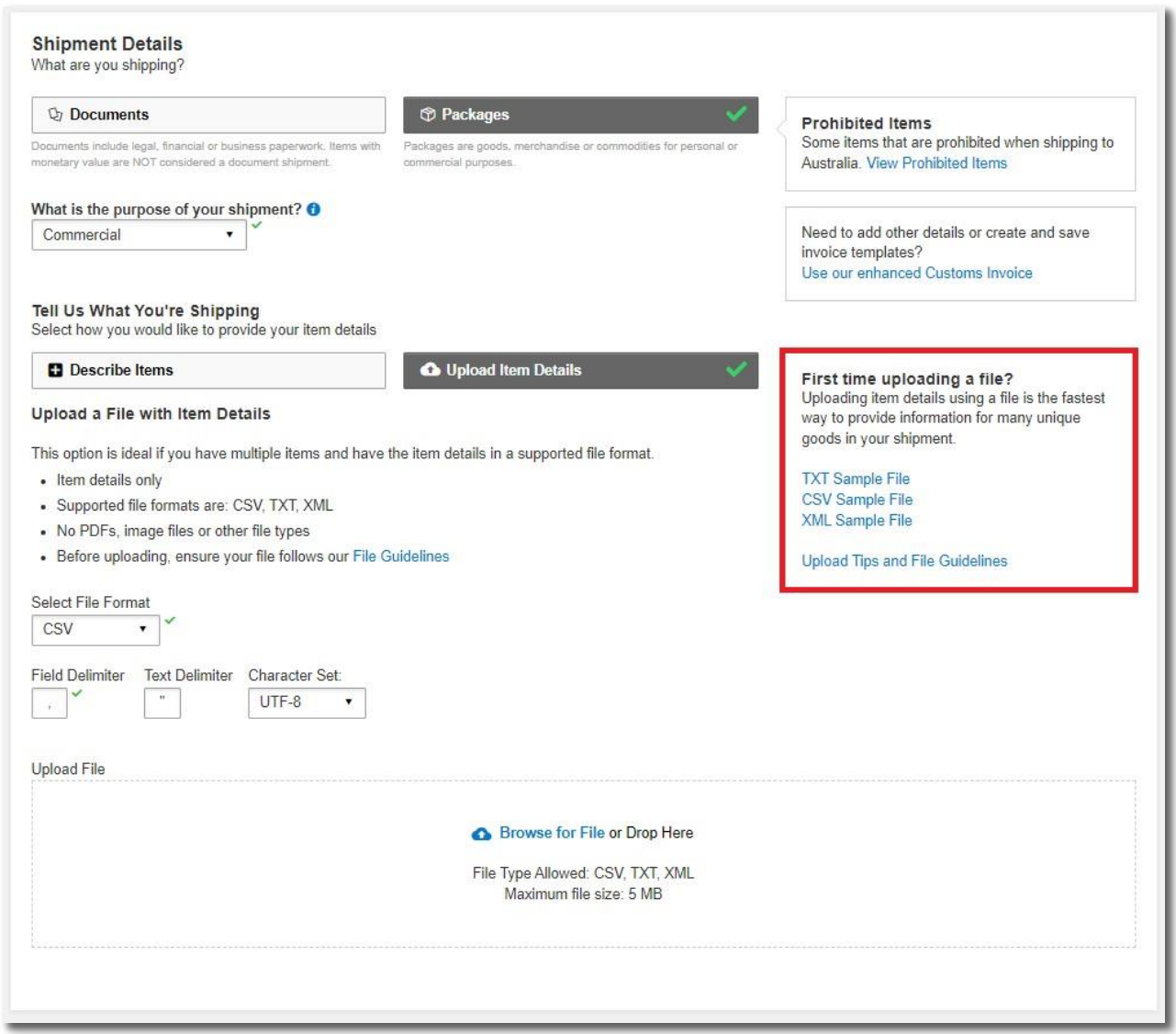

 After file has been uploaded, you can view the list of items that was uploaded by clicking on **In the View ltems**. If you have items that are not in the list, you may click on **Add Another Item <b>D** to add additional items.

• The item list in the uploaded file cannot be amended, you will need to correct the source file and reupload with the correct data.

Forvideo tutorial,pleasewatch "*[How to Upload a CSV file](https://www.youtube.com/watch?v=O8Nj3w_rqGA)"*.

## <span id="page-11-0"></span>**1.3 CUSTOMS INVOICE DETAILS**

You will have an option either to:

#### 1. Create Invoice

- If you do not have your own invoice this will be created using DHL invoice template
- Invoice number field may be mandatory for some countries, please enter an invoice  $\bullet$ number if required.
- 2. Use My Own Invoice
	- When required, please provide your invoice number for this shipment.

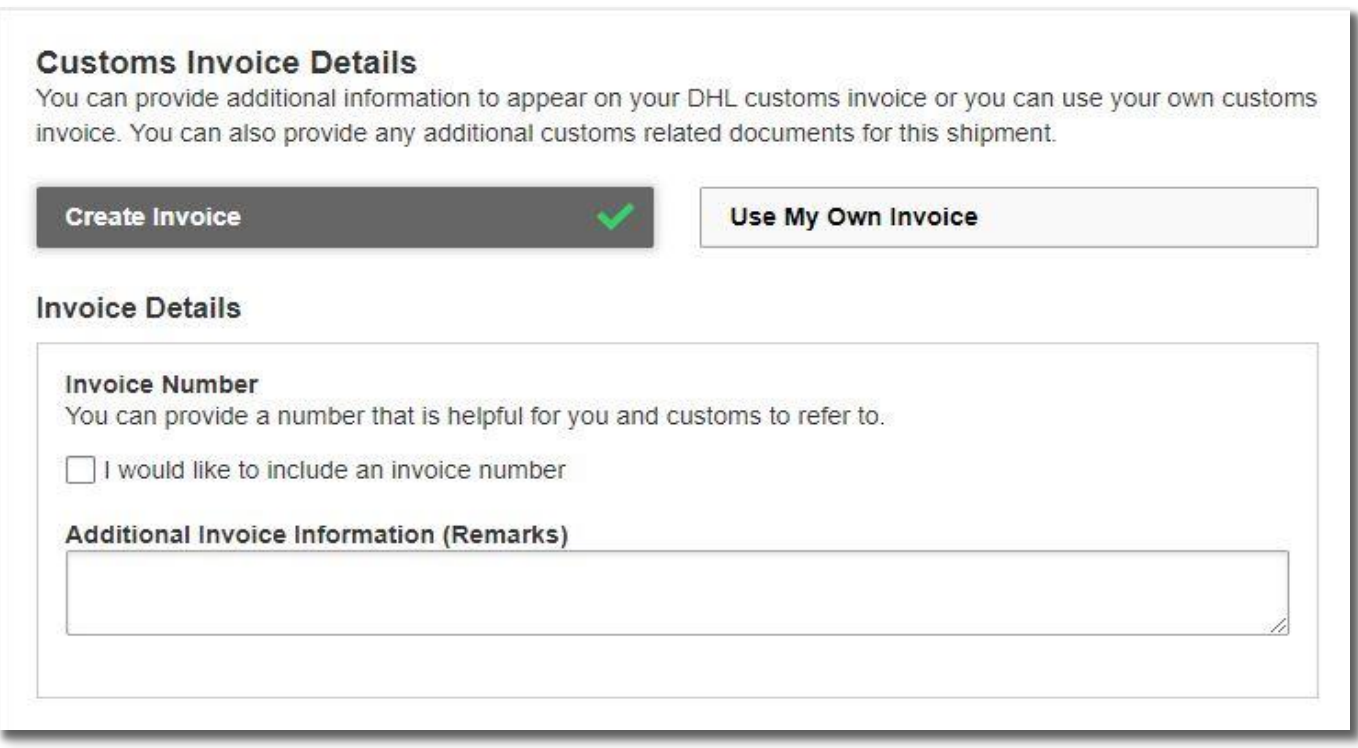

If there are any additional parties involved in this shipment, you may declare their information by clicking on 'Add Parties'.

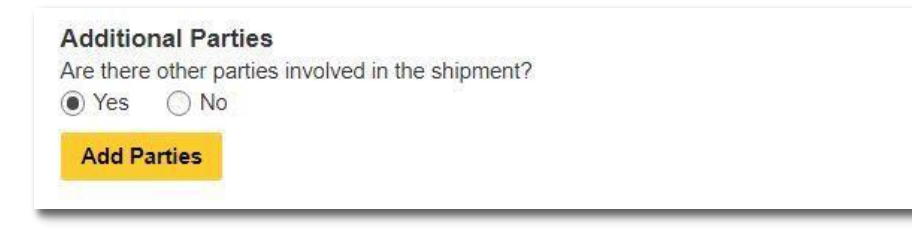

A light boxwill open for you to fill out information aboutthe additional parties involved. Youmay import the existing contact details directly from your address book or input their details manually. Multiple parties can be added to a single shipment consecutively.

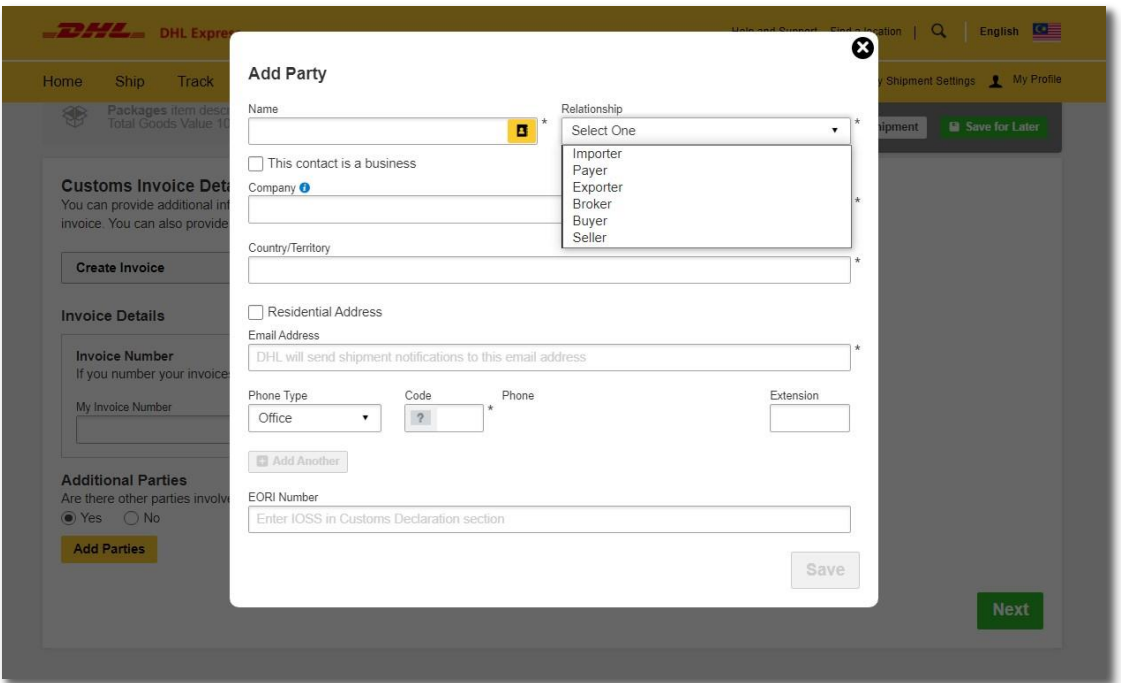

**ShipmentstoEU&otherapplicabledestinations:**IntheShipmentTaxIDfield,youareurgedto enterthe relevant Tax ID number (if applicable), depending on the destination countries of your dutiable shipments. For example, enter your IOSS number for dutiable shipments entering the European Union if you have paid your Value Added Tax (VAT) in advance.

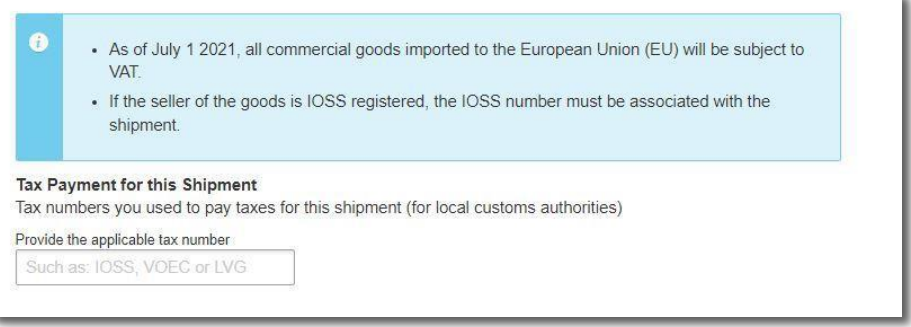

## <span id="page-13-0"></span>**1.4 PACKAGING TYPE**

Click on the **'Packaging'** column to see the dropdown list of packaging selections.

- 1. **Document**:
	- Commonpackagingtypes areeither**'CardEnvelope'** or**'StandardFlyer'**
- 2 **Packages**:
	- Ifyou'reusingyourownbox,select**'YourOwnPackage'**onthetopofthelist
- 3 FillintheQuantity(per box/packaging) andthe Weight ofeachbox
- 4 Ifyouhavemorethanone package thatis ofdifferentweight/dimension, clickonAdd Another Package

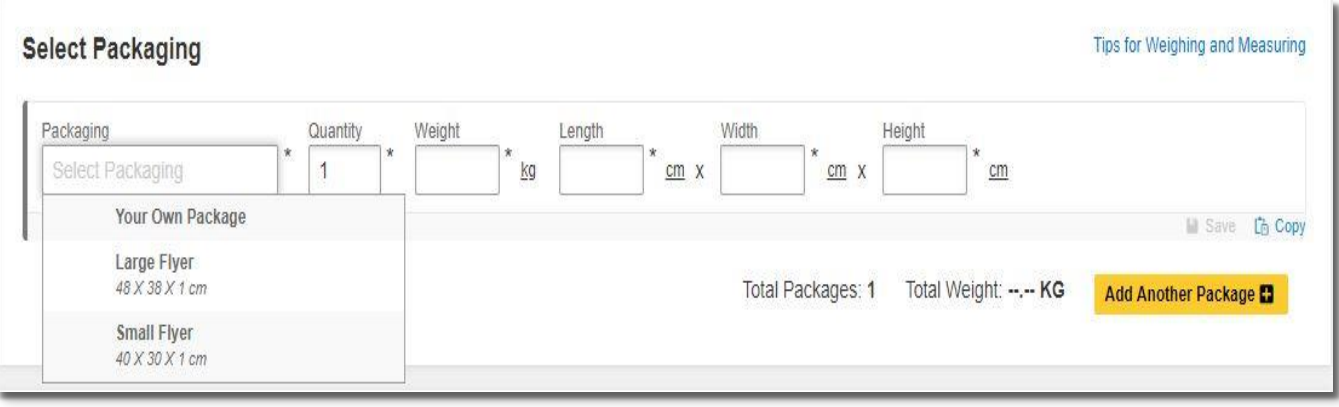

#### **HELPFUL TIP**

DHL defined packaging has fixed dimensions and maximum weight limit. If you're sending more than the defined limit, please select 'Your Own Package' in order to proceed.

Australia maximum dimension (LxWxH) cm = (300x120x160) cm

DHL's shipment charges are calculated according to the higher of actual or volumetricweight per pieceandanypiecemay be re-weighedandre-measured byDHLtoconfirmthis calculation.

## <span id="page-14-0"></span>**1.5 PAYMENT OPTIONS**

Bydefault, yourregisteredDHLaccountwillappearfortransportationcharges andtheduties and taxes will be under 'Receiver will pay'. You can have more than one account registered in the profile.

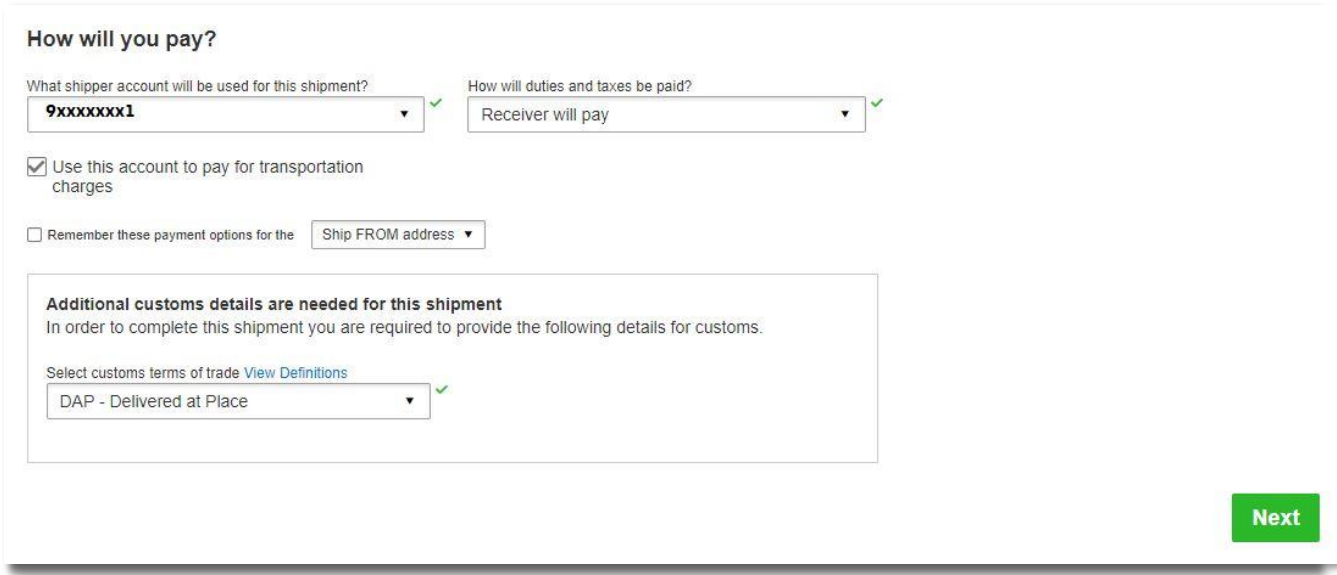

If you wish to absorb the duties and taxes charges, please select your account or enter the 3 $^{\rm{rd}}$  party account number that will bear the duties and taxes. Duties and taxes charges are determined by the destination customs authorities. There will be an additional service charge of AUD 30.00 per shipment for DTP service.

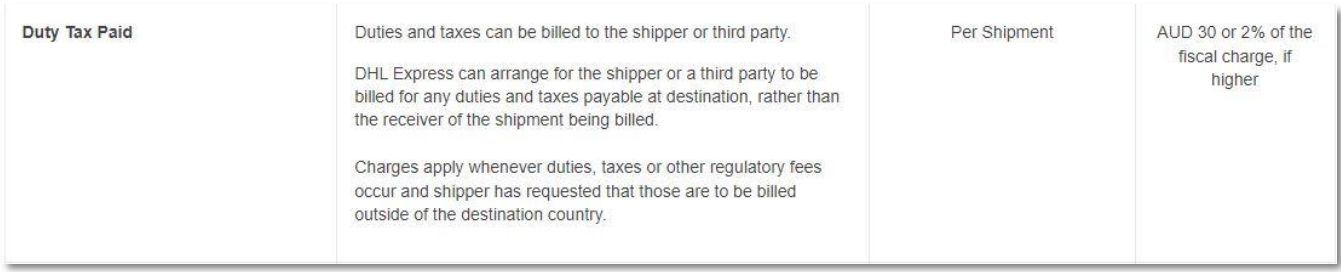

#### **HELPFUL TIP**

Typical errors of the account include:

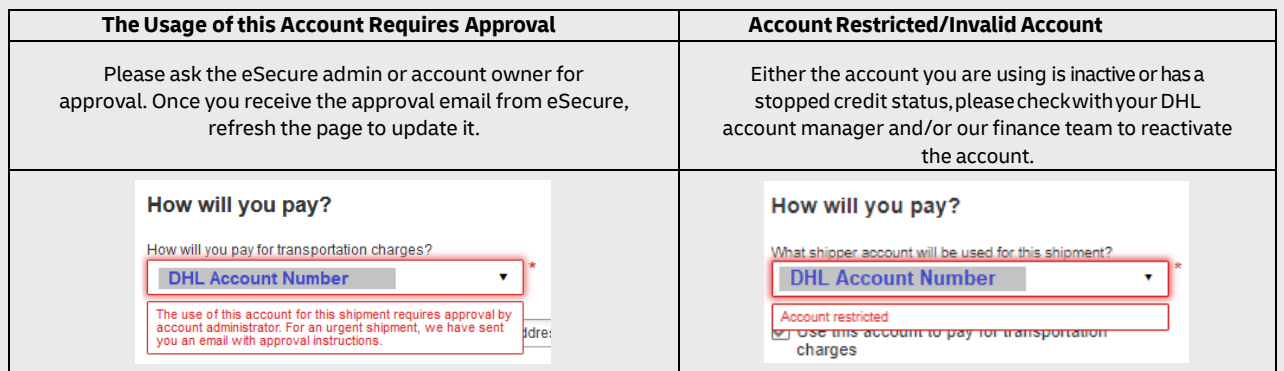

For transportation charges paid by receiver or 3<sup>rd</sup> party, please un-tick the checkbox and select **'AlternateDHLAccountNumber'**toenterthepayerDHLaccountnumber.Theshipperaccountwill be your registered DHL account number.

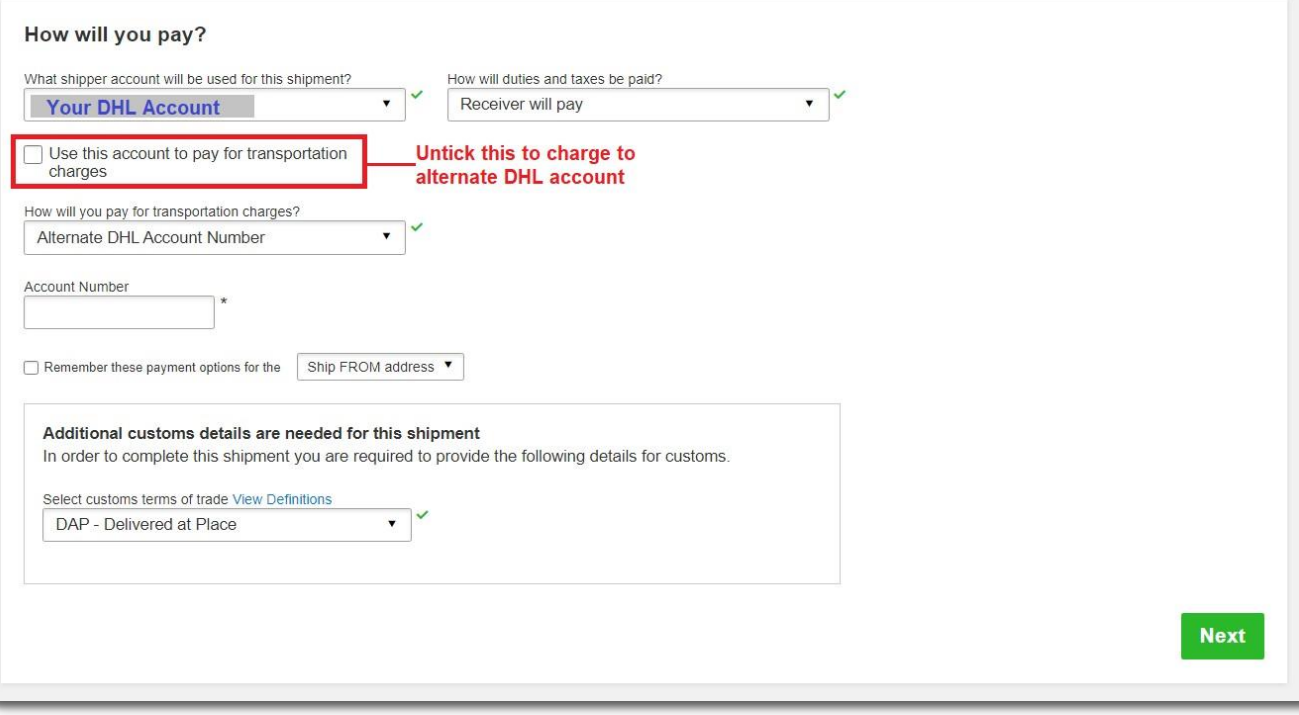

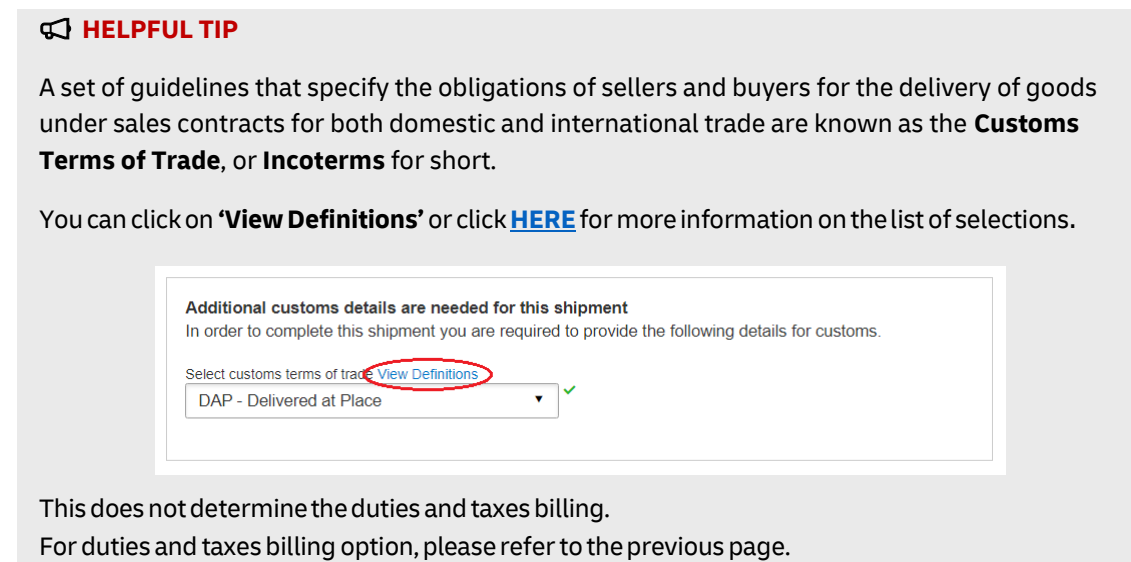

## <span id="page-16-0"></span>**1.6 DELIVERYOPTIONS**

**Select your shipment date** (in yellow) and the estimated delivery dates will be shown below. Estimated delivery date and time is subjectedto customs clearance for parcel shipments.

The product selection varies depending on the destination and limits that you have entered. Normal delivery option is under**'Express Worldwide'.**Choosing a Time-Definite service incurs an additional premium.

Price shown is an estimate based on destination, the higher net weight or volumetric weight, the declared value entered, and services opted in the Shipment Details section above.

• Clickon**'Details'** atthebottomoftheprice toshowbreakdowncharges.

If you have selected for the transportation charges under an alternate account, there will be no price displayed.

Click **'Select'** to proceed to the next page.

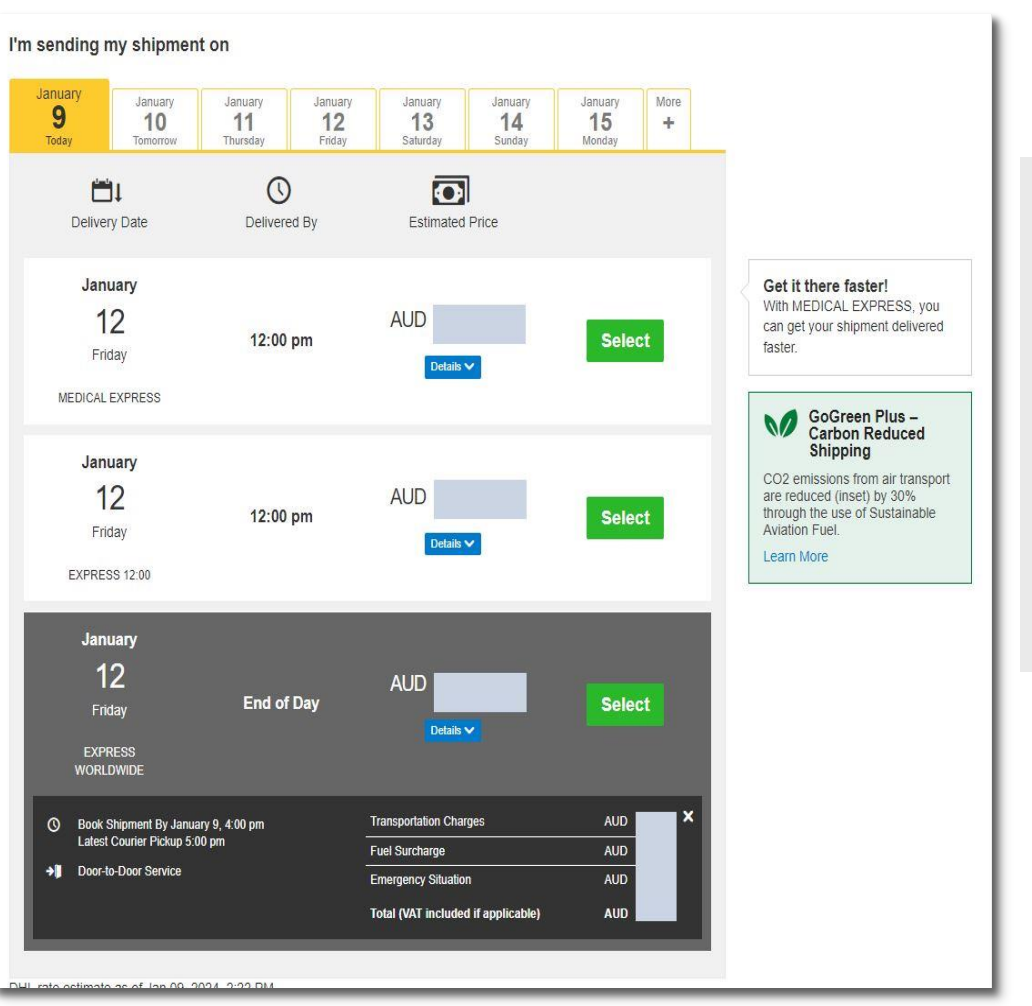

#### **HELPFUL TIP**

Ifyouencounteranerror stating **'Nodeliveryoptions available'** it means that either:

- a) The origin postcode/city is not offering pickup service.
- b) Thedestination locationis not serviceable.
- c) The shipment weight has exceeded the maximum limit allowed.

## <span id="page-17-0"></span>**1.7 OPTIONAL SERVICES**

DHL offers a wide range of Optional Services. In this way, we give you the flexibility to choose the service that best fits your needs when using our express delivery services worldwide.

- Please note that the Optional Services selections varies depending on the destination.
- Additional charges may apply.
- Visit to our DHL website for the latest Optional Services update.

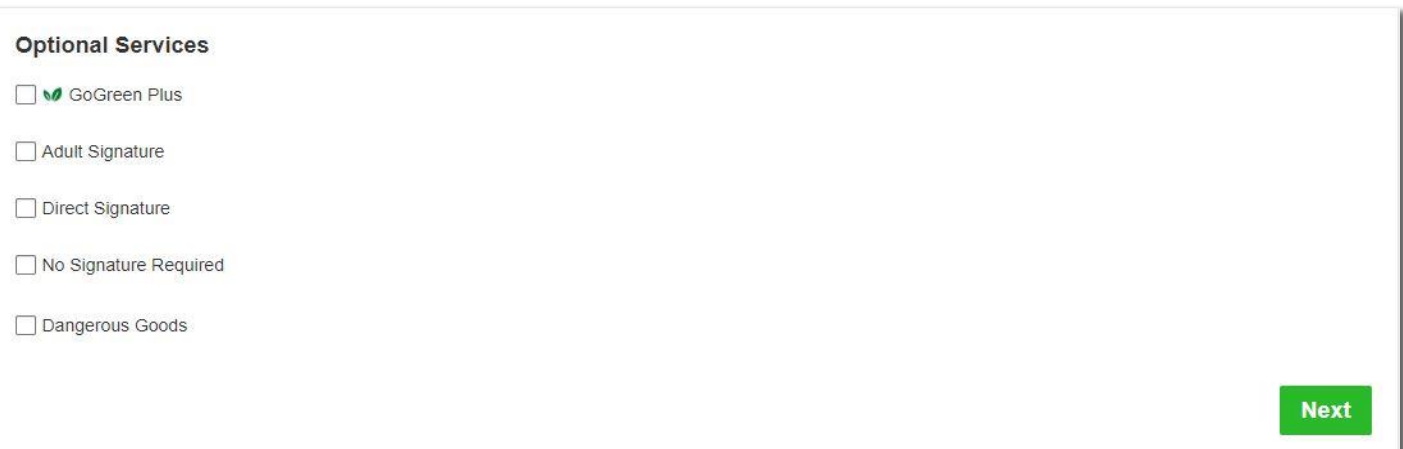

## <span id="page-18-0"></span>**1.8 DIGITAL CUSTOMS INVOICE**

This service is only applicable forinternational parcel shipments. Itis also known as Paperless Trade (PLT). With this service, you would no longer require to print the customs paperwork and attached to the physical shipment.

Clickon**'Browsefor File'**touploadthe paperwork (e.g. invoice,packinglist).Maximumfile size is5MB. Uploadedimage clarity depends onscanned file. If you have selectedto Create Invoice inthe earlier section, you would only see one Browse button.

Digital Customs Invoices is available for many origin and destination countries and the list of participating countries is continuing to grow. It won't present as an option to choose if Digital Customs Invoices is unavailable in the destination country.

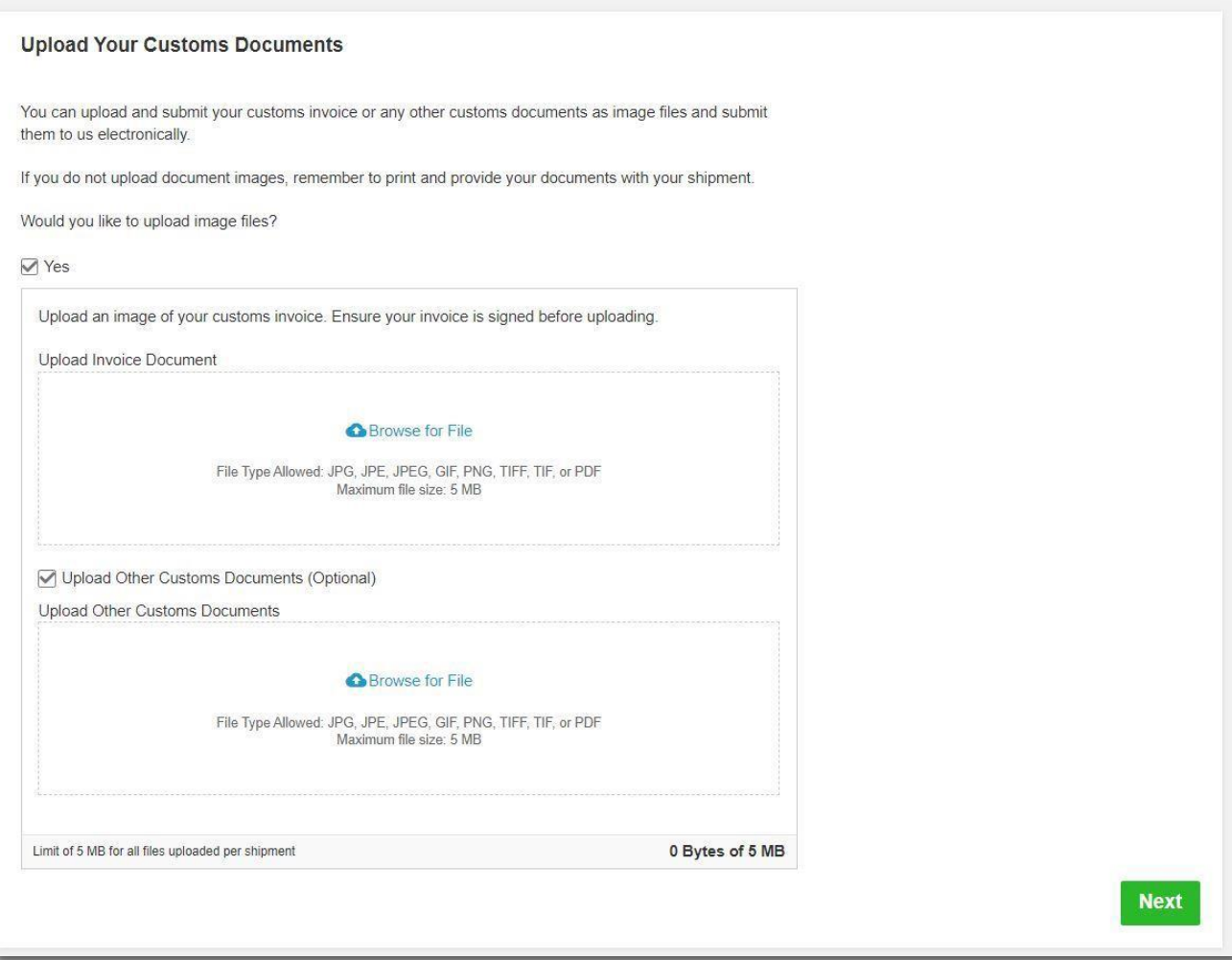

#### **HELPFUL TIP**

If you have more than one file to be uploaded, please tick on "Upload Other Customs Documents (Optional) checkbox. You may select multiple files tobe uploaded at a time.

Limit of 5 MB for all files uploaded per shipment.

Digital Customs Invoice Terms and Conditions

## <span id="page-19-0"></span>**1.9 SCHEDULINGA PICKUP**

YouhaveanoptiontoeithertodropofftheshipmentatthenearestDHLExpressServicePointsoryou can choose to have a courier to come and pickup your shipment.

PleasedonotethatDHLmightnotbeabletoattendtothepreferredpickuptimespecificallyascourier will be moving around on his planned route in his coverage area.

#### **A. Export Pickup –** from/within Australia

- Click**'Yes –SchedulePickup'**
	- Click 'No' if you have already a pickup scheduled or to drop off at DHL Service Point.
- Check the pickup date and time slider.
	- **E** The latest time available is the booking cut-off time for your area.
- $\bullet$  Check your Pickup Address.
	- Ifitis inadifferentlocation,pleaseclick**'Edit'**belowtheaddress toamend.
	- Click**'Save'**belowthe address once confirmed.
	- Pickup Address will not be printed on the waybill copy.
- Select the location of the pickup and enter a pickup instruction for courier (if any).
- Click**'Next'**once confirmed.

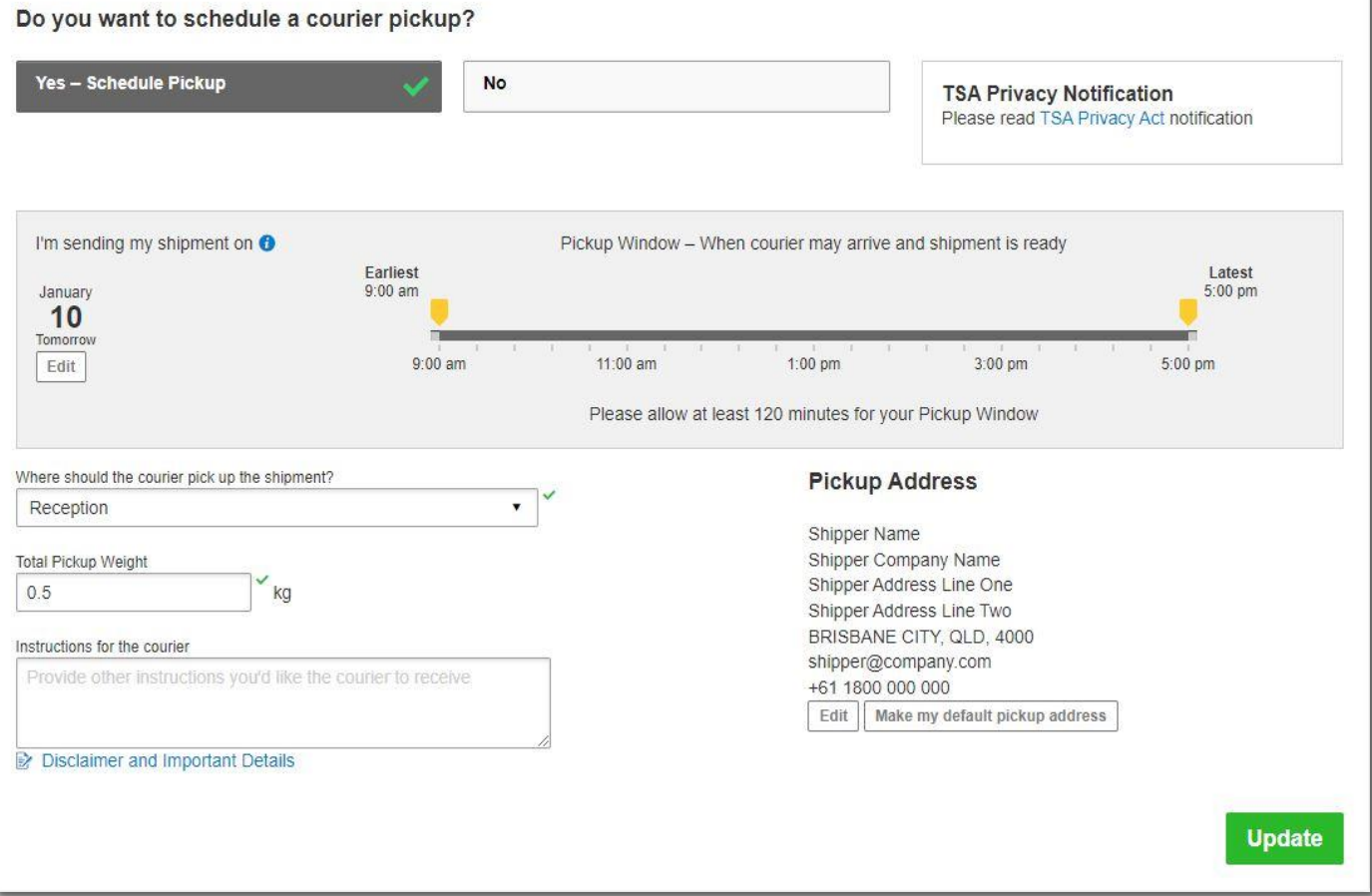

#### **B. Import Pickup –** from other countries/territories

- Clickon**'Iwillproposepickupdateandtime'**ifyou'llbearrangingthepickuponbehalfof theshipper.
	- Please sendthe pickupconfirmationemailtothe shipper by clickingon**'Send Documents'** aftershipment completion – *refer to [Page](#page-24-0) 23 for more details*

#### **K**HELPFUL TIP

Remote Booking (import pickup) commitment is to schedule a collection within 24 to 48 business **hours forAPregion**&within **48 to 72business hours forUSandEUregions** with theexception of delays due to shipment unavailability or any inability to make direct contact with the shipper.

- Youmayoptforshippertoarrangepickupifshipmentisnotreadyyet.
- $\bullet$  Default pickup address is the same as shipper address.
	- Ifpickupis fromadifferentlocation, clickon**'Edit'**atthebottomandclick**'Save'**once amended.
- Click**'Next'**once confirmed.

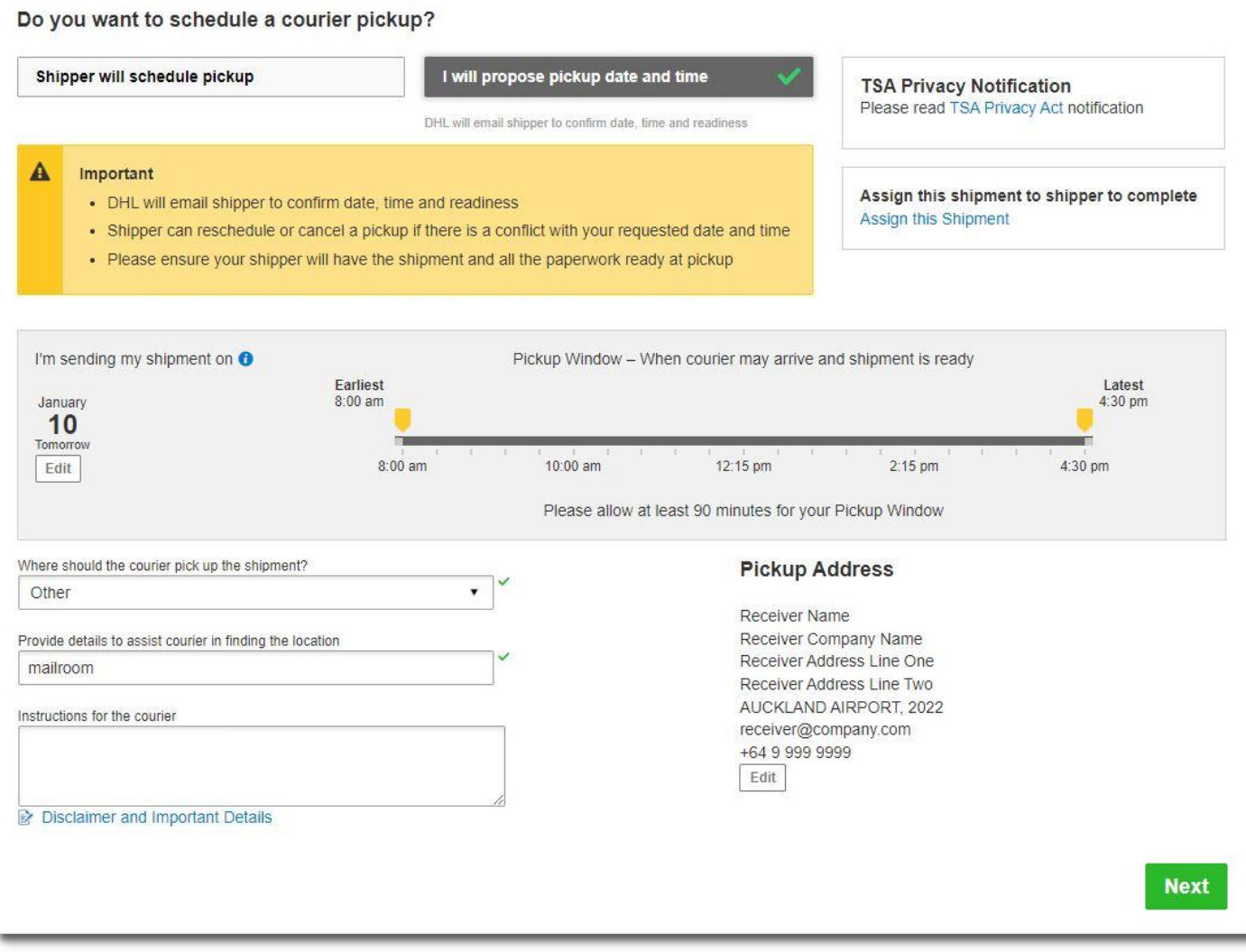

## <span id="page-21-0"></span>**1.10RETURN LABEL**

- This is typically meant for return delivery shipment (2-way).
- If you're only sending a 1-way shipment, please click **'No'** to proceed.

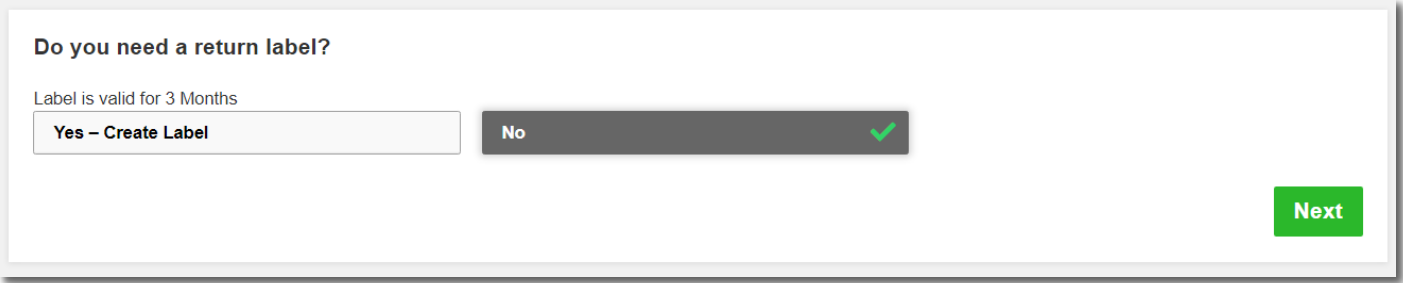

## <span id="page-21-1"></span>**1.11 SHIPMENT COST SUMMARY**

- Shipment cost summaryisthe **estimatedtotalbreakdowncharges** foryourshipment.
	- Amount will only be shown for transportation charged to shipper account.
- Ifyouneedtoamendanydetails,click**'Edit'**onthefieldsabove.
- Oncedetails areconfirmed, click**'AcceptandContinue'**toproceed.
	- **E** If you need to amend any details after confirmation, please create a new waybill.

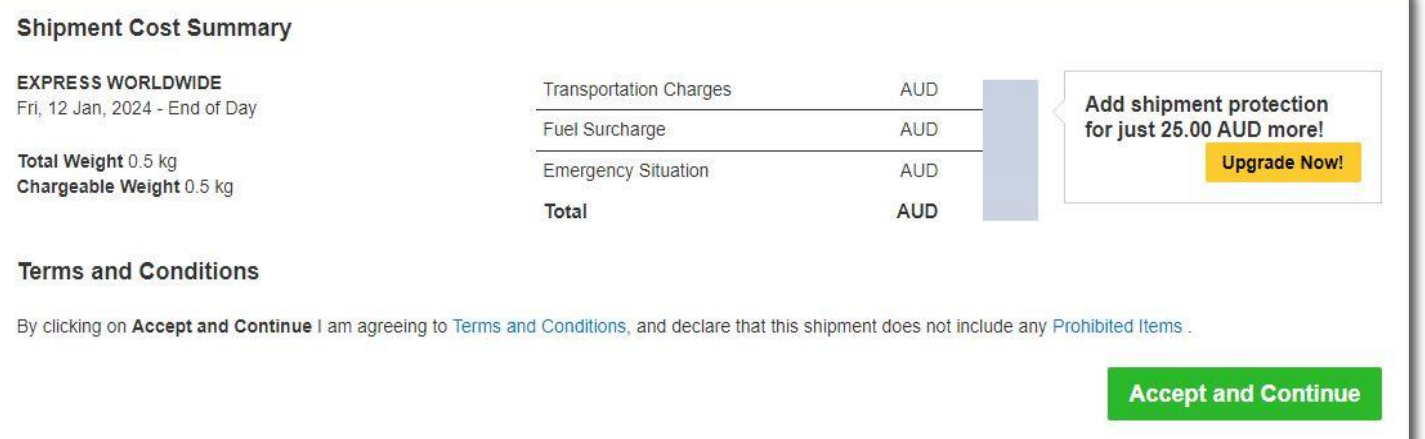

• IfyouhaveoptedforDigitalCustoms Invoiceservice,pleaseclick'**Submit**'forthefilestobe uploaded.

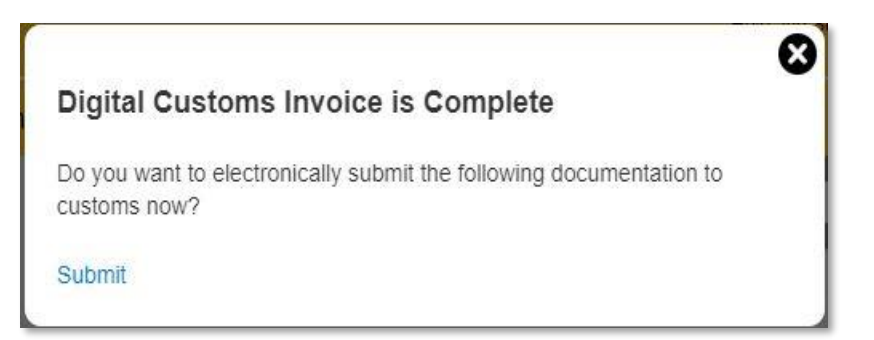

## <span id="page-22-0"></span>**2.0 WAYBILL PRINTING**

The shipper is required to print the shipping label (waybill) as it contains all the information DHL needs to knowto keep your package moving through the networkto its ultimate destination.Along withashippinglabel(waybill), shipmentsmay alsoneedotherdocuments suchas acustoms invoice or destination specific documents to accompany the shipment.

- Selectthepaperworkthat youwanttoprint andclick**'PrintSelectedDocuments'**
- **Documents:**
	- You will only need to printout one set of the Transport Label that contains 3 barcodes and Waybill Doc that contains 1 barcode.
- **Packages:**
	- You will need to print out one set of the Transport Label that contains 3 barcodes.
	- **E** If you have opted for digital customs invoice, the documentation has been uploaded to DHL's server and does not need to be printed.
	- If digital customs invoice wasn't selected or unavailable, please print out the Waybill Doc that contains 1 barcode and 2 copies ofinvoice to pass to the courier during pickup.

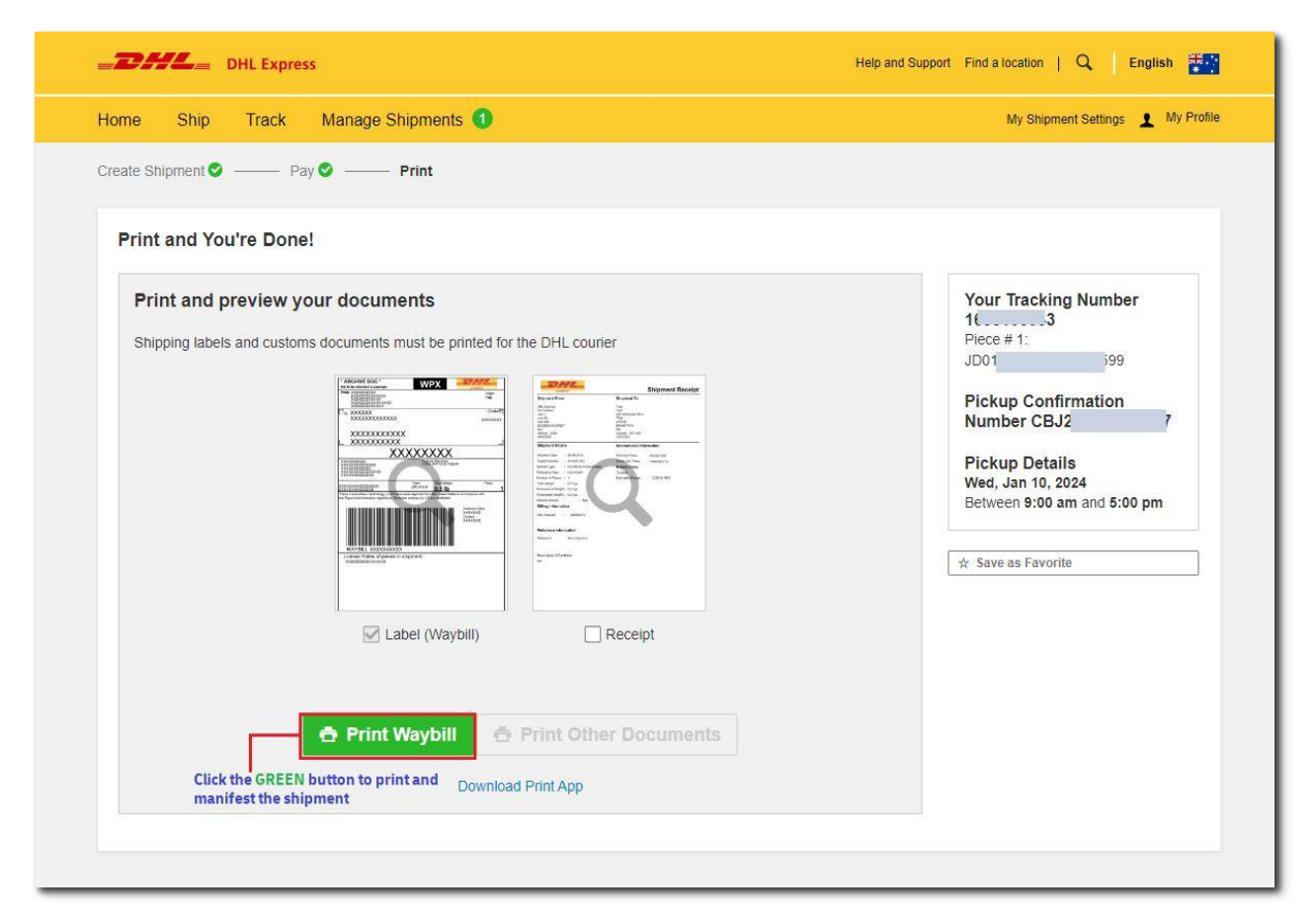

#### **HELPFUL TIP**

The image is merely a preview; **DO NOT** print from it.

Preview image will contain the wording of "DO NOT PRINT - SAMPLE ONLY" and is not valid for shipping.

## <span id="page-23-0"></span>**2.1 REPRINT / DOWNLOAD**

- After way bill is printed, shipment data will be manifested.
- You will see the Shipment Confirmation page below.
- Ifyouneedtoreprintordownload documents,clicktheoptionsatthelower right corner of the screen.
- Youmayeitherlogoutor create another shipment if any.

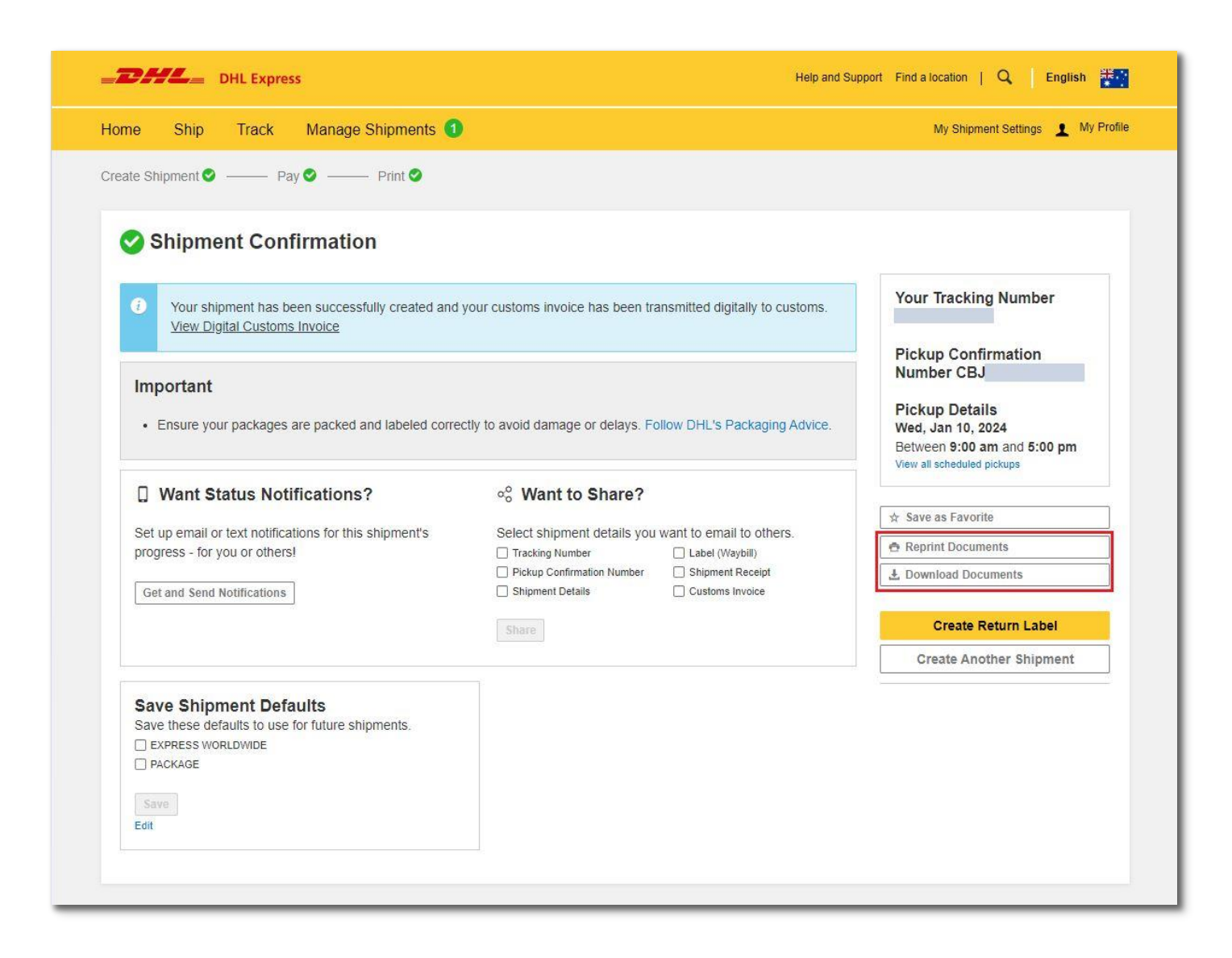

## <span id="page-24-0"></span>**2.2 SEND PAPERWORK (IMPORT SHIPMENTS)**

- Clickon**'SendDocuments'**to sendthe paperwork andpickupconfirmationtoyourshipper.
- The air waybill and customs invoice (if any) have to be printed for collection.

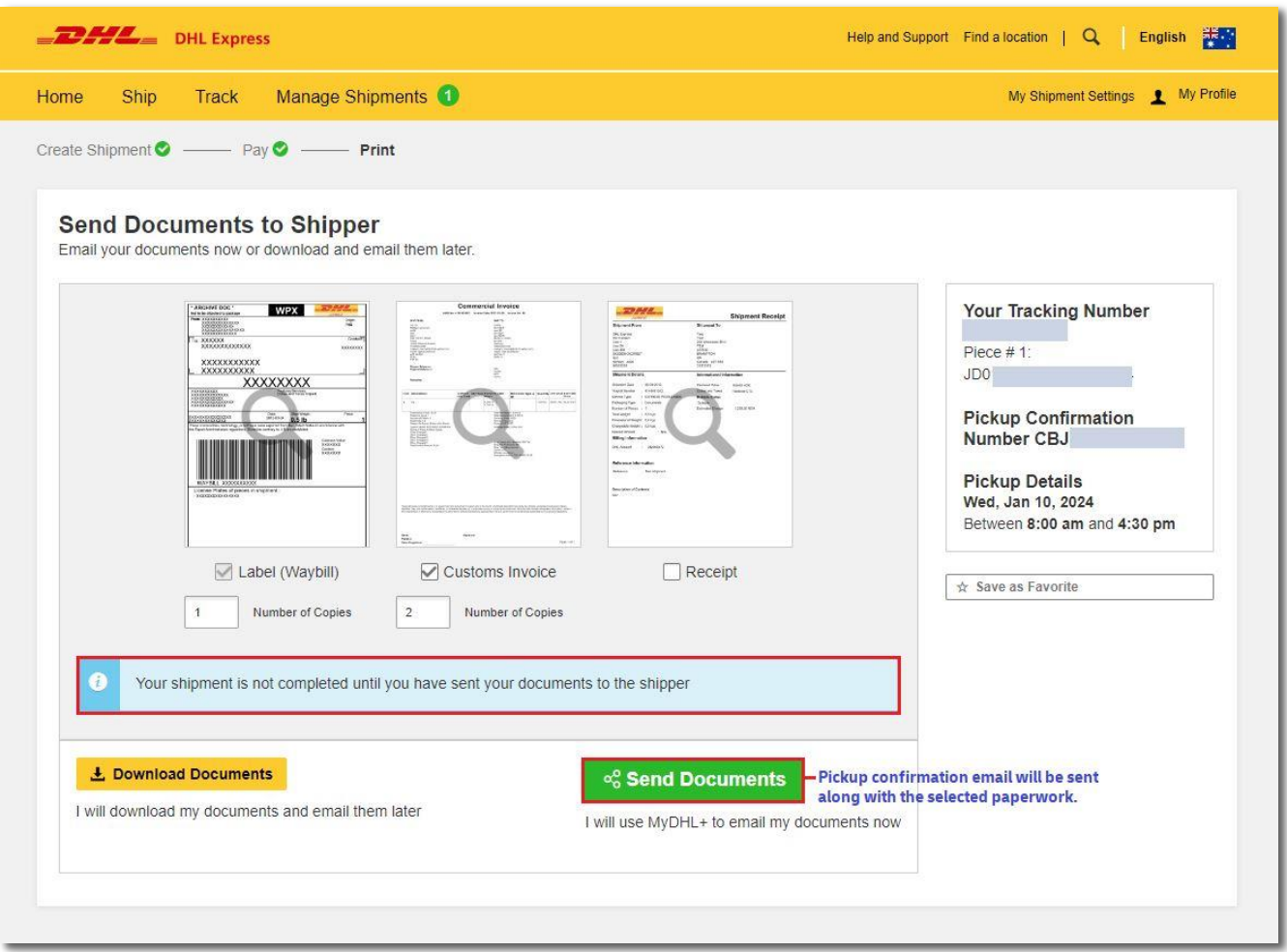

- Checktherecipientemailaddress andenteryourmessagetotheshipperthenclick**'Send'**
- Shipper would then receive an email with the paperwork.
- Youwillberedirectedtopage **'ShipmentConfirmation'**aftersendingthewaybilltothe shipper or after clicking **'Complete Shipment'**.

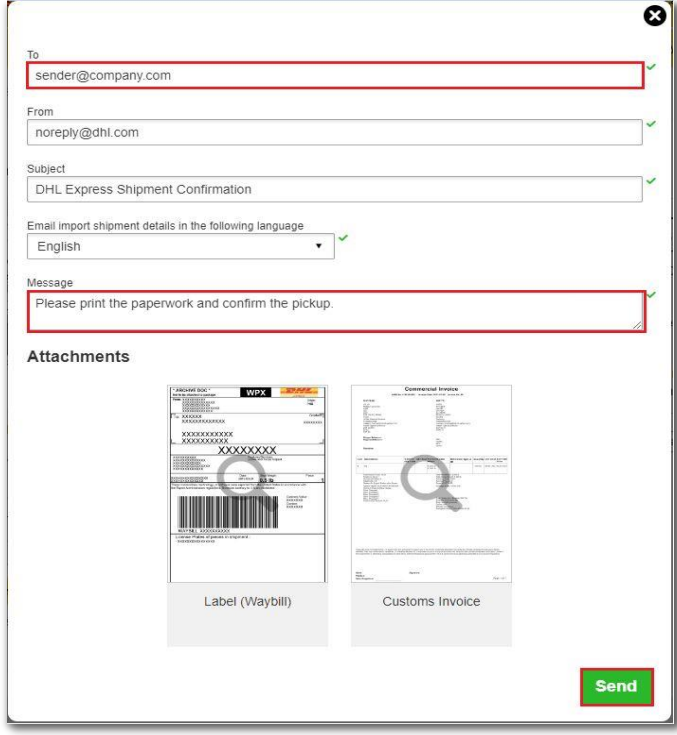

• Clicking the send button will result in the shipper receiving the email below. Shipper willhave to confirm, modify or cancel pickup if there are any changes.

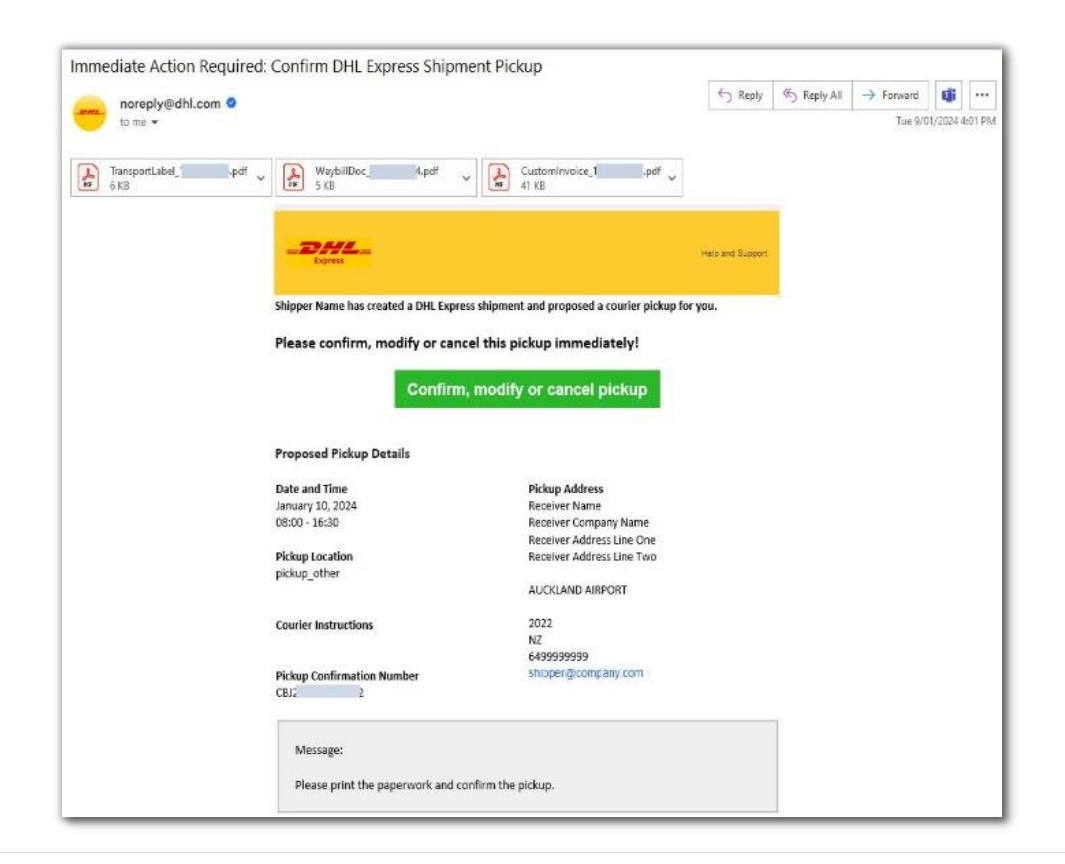

**DHL Express (Australia) Pty Ltd** Customer Facing IT Australia January 2024